# **Windows 7** Quick Reference Guide

**http://www.uncw.edu/itsd/services/hardware/Windows7.html**

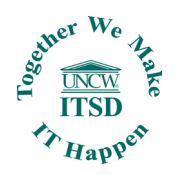

Windows Explorer News 2008 and Shortcuts **Address Bar Title Bar** General Displays the location of the Click and drag to folder that is currently open move the window **Start Menu**  $\begin{array}{c|c|c|c|c|c} \hline \multicolumn{3}{c|}{-1} & \multicolumn{3}{c|}{-1} \multicolumn{3}{c|}{-1} \multicolumn{3}{c|}{-1} \multicolumn{3}{c|}{-1} \multicolumn{3}{c|}{-1} \multicolumn{3}{c|}{-1} \multicolumn{3}{c|}{-1} \multicolumn{3}{c|}{-1} \multicolumn{3}{c|}{-1} \multicolumn{3}{c|}{-1} \multicolumn{3}{c|}{-1} \multicolumn{3}{c|}{-1} \multicolumn{3}{c|}{-1} \multicolumn{3}{c|}{-1} \multicolumn$ **Search Box Toolbar** ● ● ■ ▶ Libraries ▶ Pictures ▶ Sample Pictures + + | Search Sample Pictures Enter **My Computer**  $\frac{1}{2}$  + <E> Displays buttons keywords to Organize  $\star$  $\Box$  Preview  $\blacktriangledown$ Share with  $\star$ Slide show Print E-mail Burn New folder  $\Box \bullet \Box \bullet \Box$ and menus search the **Create New Folder <Ctrl> + <Shift> Pictures library Eavorites** for common Arrange by: Folder ▼ folder.  **+ <N> Desktop** commands **D**. Downloads My Site **Zoom**  $\frac{1}{2}$  + <-> or  $\frac{1}{2}$  + <+> **Recent Places Navigation Pane Connect to Projector 44 + <P> El Libraries** Documents Provides quick -A Music **Flip 3D** + <Tab> nagivation to Pictures folders Videos and files. Browse **Computer** to favorite Windows Management locations, libraries, **G** Network **Details Pane** Computer, Displays details and the network. Penguins.jpg Date taken: 2/18/2008 5:07 AM<br>JPEG image Tags: Add a tag Rating: کُنْ کُنْ کُنْ کُنْ Dimensions: 1024 x 768 Size: 759 KB **TN** about selected Tags: Add a tag Peek at the Desktop **A** + <Space> files. **Show/Hide the /** + <D> **Desktop Minimize all** 

- **• To Search for a File or Program:** Click the Start button and type a keyword for the file or program. Results are displayed immediately in the menu.
- **• To Search for a File in a Folder:** Open the folder you want to search. Click the Search box in the upper right corner of the window and enter keyword(s) for the file you want to find.
- **• To Add a Search Filter:** After entering keywords in the Search box, select a filter from the list that appears. Examples include *Type, Date Modified, Size, etc...*

**• To Change Window Layout:** Click the Organize button on the toolbar, point to Layout, and select a layout option.

**Windows**

**Show/Hide Preview Pane**

Taskbar

Maximize  $\mathbb{R}^4$  + <  $\mathbb{R}$  > **Minimize/Restore**  $\mathbb{Z}$  +<  $\ge$ 

**+ <M>**

**<Alt> + <P>**

Cycle through Icons  $\frac{1}{2}$  + <T>

**Open New Instance <Shift> + click**

- **• To Create a Folder:** Click the New Folder button on the toolbar. Type a name for the folder and prett <Enter>.
- **• To Use the Address Bar to Navigate:**  Click a location on the Address Bar to go to it in the window. Click a location's list arrow to view and open subfolders within the location.
- **• To Preview a File:** Click the Preview Pane button on the toolbar or press <Alt> + <P>. Select the file you want to preview.

# Windows Taskbar

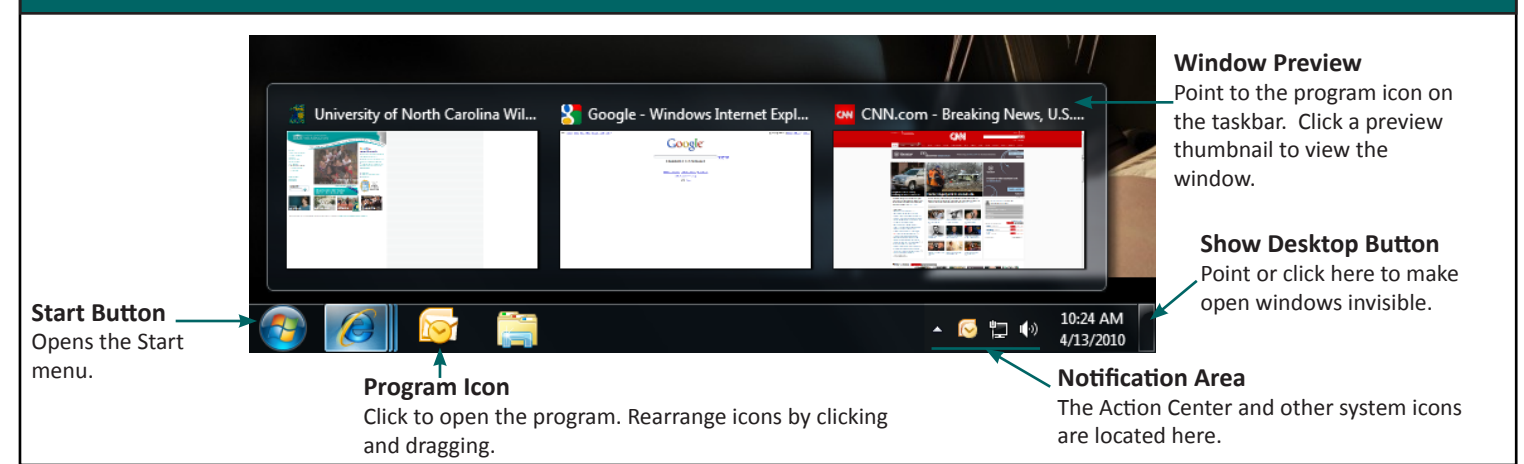

## **Windows 7** Quick Reference Guide

**http://www.uncw.edu/itsd/services/hardware/Windows7.html**

Aero Shipping Tool

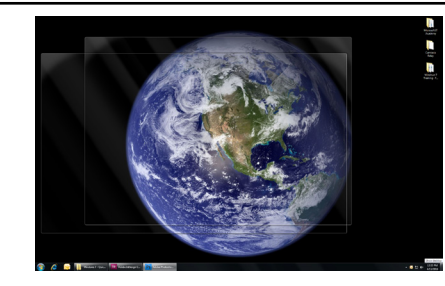

**Aero Peak makes open windows invisible so you can view the gadgets and icons on the desktop.**

- **• To see Through Windows with Aero Peek:** Point to Show Desktop button on the bottom right edge of the taskbar or press  $+$  <Space>.
- **• To View Open Windows with Aero Peek:** Point to the program icon on the taskbar that contains the file or window you want to view. Click the thumbnail preview to view it.
- **• To Minimize Other Windows with Aero Shake:** Click and drag a window's title bar quickly from side to side or press  $\frac{1}{2}$  + <Home>
- **• To Compare Windows Side by Side with Aero Snap:** Click and drag a window's title bar to the right side of the screen, and drag the other window to the left side of the screen. Or press  $\frac{1}{2}$  + <  $\longrightarrow$  and  $\frac{1}{2}$  + <  $\longrightarrow$ .
- **• To Maximize an Open Windows with Aero Snap:** Click and drag the window's title bar to the top of the screen or drag the bottom border of the window down to the taskbar. Or press  $+ < \uparrow$ .
- **FO Flip Through Windows with Flip 3D:** Press  $\frac{1}{2}$  + <Tab>; continue to hold down the  $k = k$  key while pressing <Tab> to scroll through the open windows.

### **To Personalize Windows 7 Appearance and Sounds**  Right-click the desktop and select Personalize. The Personalization window appears. Click the appropriate links to personalize these things:

- **• Themes** Change menus, icons, backgrounds and sounds all at once.
- **• Desktop Background** Choose Built-in colors and pictures, or use your own. Select more than one picture to start a slide show.
- **• Window Color** Change window color and transparency.
- **• Sounds** Change which sounds play when you perform different tasks.
- **• Screen Savers** Adjust what it displays and when it appears.
- **• Desktop Icons** Add icons to the desktop, such as Computer and Network.
- **• Mouse Pointers** Change how the pointer looks and acts, reverse buttons.

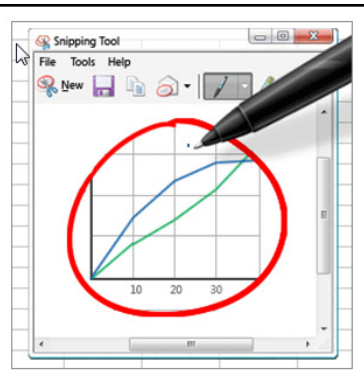

You can use Snipping Tool to capture a screen shot (or snip) of any object on your screen, and then annotate, save,or share the image. Simply use a mouse or tablet pen to capture any of the following types of snips:

- **• Free-form Snip**: Draw an irregular line, such as a circle or a triangle, around an object.
- **• Rectangular Snip**: Draw a precise line by dragging the cursor around an object to form a rectangle.
- **• Window Snip**: Select a window, such as a browser window or dialog box, that you want to capture.
- **• Full-screen Snip**: Capture the entire screen when you select this type of snip.

### **To Capture a Snip:**

- 1. Open Snipping Tool by clicking the *Start* button **AU**, clicking *All Programs*, clicking *Accessories*, and then clicking *Snipping Tool*.
- 2. Click the arrow next to the *New* button, select a snip type from the menu, and then use your mouse or tablet pen to capture a snip.

# Personalization **Problem Steps Recorder**

You can use Problem Steps Recorder to automatically capture the steps you take on a computer, including a text description of where you clicked and a picture of the screen during each click (called a screen shot). Once you capture these steps, you can save them to a file that can be used by a support professional or someone helping you with a computer problem.

### **To Record and Save to your Computer**

- 1. Open Problem Steps Recorder by clicking the *Start* button  $\sqrt{V}$ , and then typing *psr*. In the list of results, click *psr*.
- 2. Click *Start Record*. On your computer, go through the steps on your computer to reproduce the problem. You can pause the recording at any time, and then resume it later.
- 3. Click *Stop Record*.
- 4. In the *Save As* dialog box, type a name for the file, and then click *Save* (the file is saved with the .zip file name extension).